## 「電子証明書」の削除方法

- 1.Internet Explorer を起動し、メニューバーより[ツール]→[インターネット オプション]をクリックします。 」L 2. [コンテンツ]タブをクリックし、[証明書]ボタンをクリックします。→[証明書]の管理画面が表示されます。 JĻ 4.[個人]タブの一覧に表示される証明書が当該パソコンで取得した証明書です。 5.一覧から削除する証明書をクリックし、[削除]ボタンをクリックします。 ※発行先と有効期限を確認のうえ選択してください。 ΠL 6.終了です。(閉じる)
- (注) 新しい電子証明書をインストール済の場合は、誤って削除しないよう十分に確認してください。

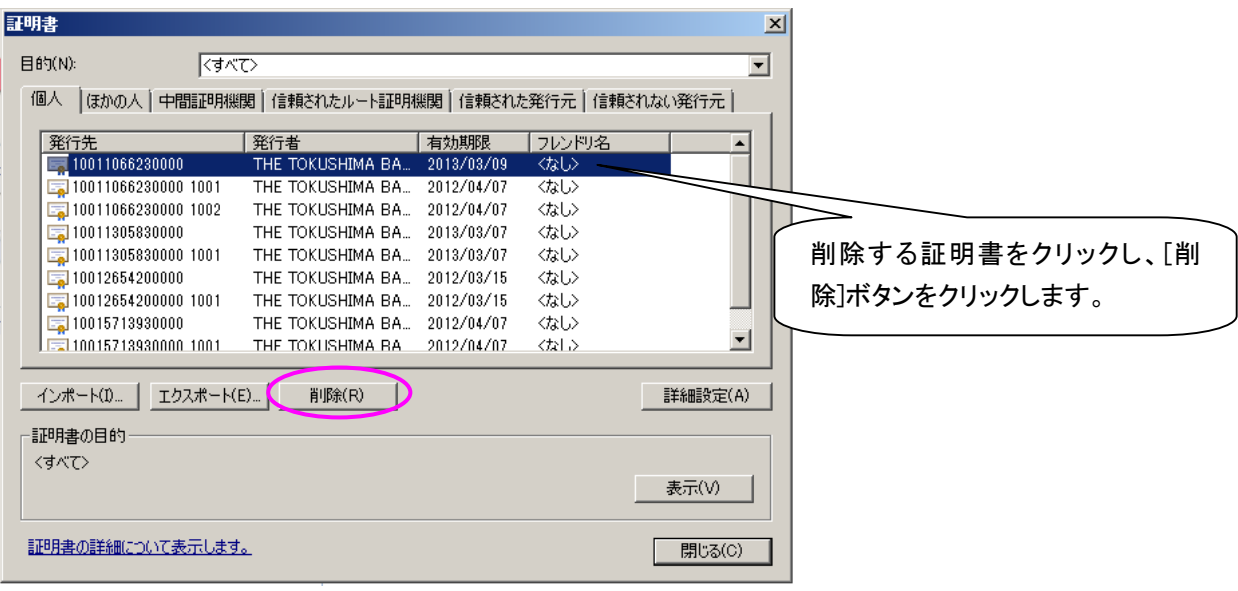

以上